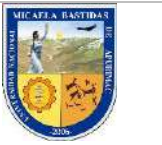

UNIVERSIDAD NACIONAL MICAELA BASTIDAS DE APURIMAC.

MANUAL DE USUARIO: PAGOS VIRTUALES POR EL BANCO DE LA NACION

# **MANUAL DE USUARIO: PAGOS VIRTUALES POR EL BANCO DE LA NACION**

# **UNAMBA - BANCO DE LA NACIÓN**

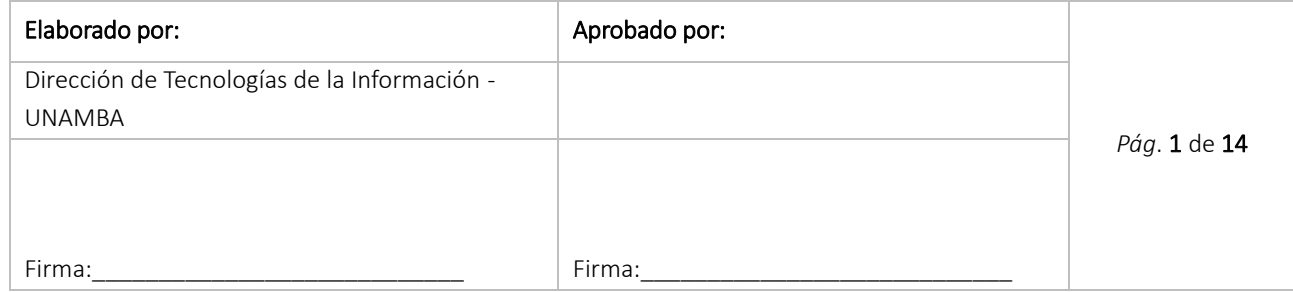

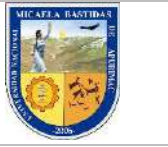

UNIVERSIDAD NACIONAL MICAELA BASTIDAS DE APURIMAC.

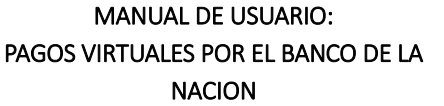

#### INTRODUCCIÓN

El presente manual tiene como propósito, guiar el proceso de PAGOS VIRTUALES de forma progresiva, por medio del cual los estudiantes, padres de familia, apoderados y público en general puedan efectuar consultas y pago de las diversas tasas educativas, a través de la plataforma Multired Virtual del Banco de la Nación.

La plataforma Multired Virtual del Banco de la Nación, es el sistema de Operaciones por Internet que brinda una serie de opciones para realizar consultas o transacciones a través de Internet, desde la comodidad de su hogar, oficina o lugar que donde se encuentre, es la manera más cómoda y segura de efectuar transacciones desde cualquier parte de nuestro territorio nacional o internacional, en este proceso no se cobran comisiones de ningún tipo, transfiriéndose a la cuenta de nuestra casa superior de estudios.

#### **REQUISITOS**

- Para consultas a través de Internet, el cliente debe tener una cuenta de ahorros del BN, contar con la Tarjeta Multired Global Débito y la clave internet de 6 dígitos; o tener una cuenta corriente del BN y contar con la clave de cuenta corriente.
- Para realizar el pago de servicios, tasas, emisión de giros, pago de tarjetas de crédito de otros bancos y transferencias a través de Internet, el cliente debe tener una cuenta de ahorros del BN y tener la Tarjeta Multired Global Débito, Token y la Clave Internet de 6 dígitos.
- **Para obtener la Clave Internet de 6 dígitos**, el cliente puede generarla desde la página web del Banco de la Nación (www.bn.com.pe).
- Para obtener la clave de Cuenta Corriente, los cuenta correntistas del BN deberán descargar el formulario (Solicitud de inscripción de usuarios) de la página web del Banco y presentarlo debidamente llenado y firmado por los titulares de las cuentas, en cualquier oficina del Banco de la Nación a nivel nacional.

Nota: Para el acceder a la plataforma virtual del Banco de la Nación, se requiere una computadora o dispositivo con acceso a internet y navegador web (Google Chrome, Safari, Mozilla, etc.).

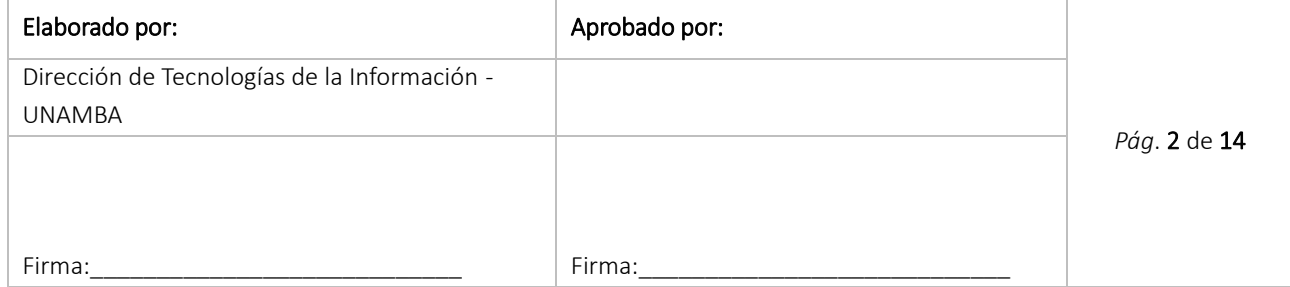

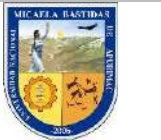

UNIVERSIDAD NACIONAL MICAELA BASTIDAS DE APURIMAC.

MANUAL DE USUARIO: PAGOS VIRTUALES POR EL BANCO DE LA NACION

## Conceptos disponibles:

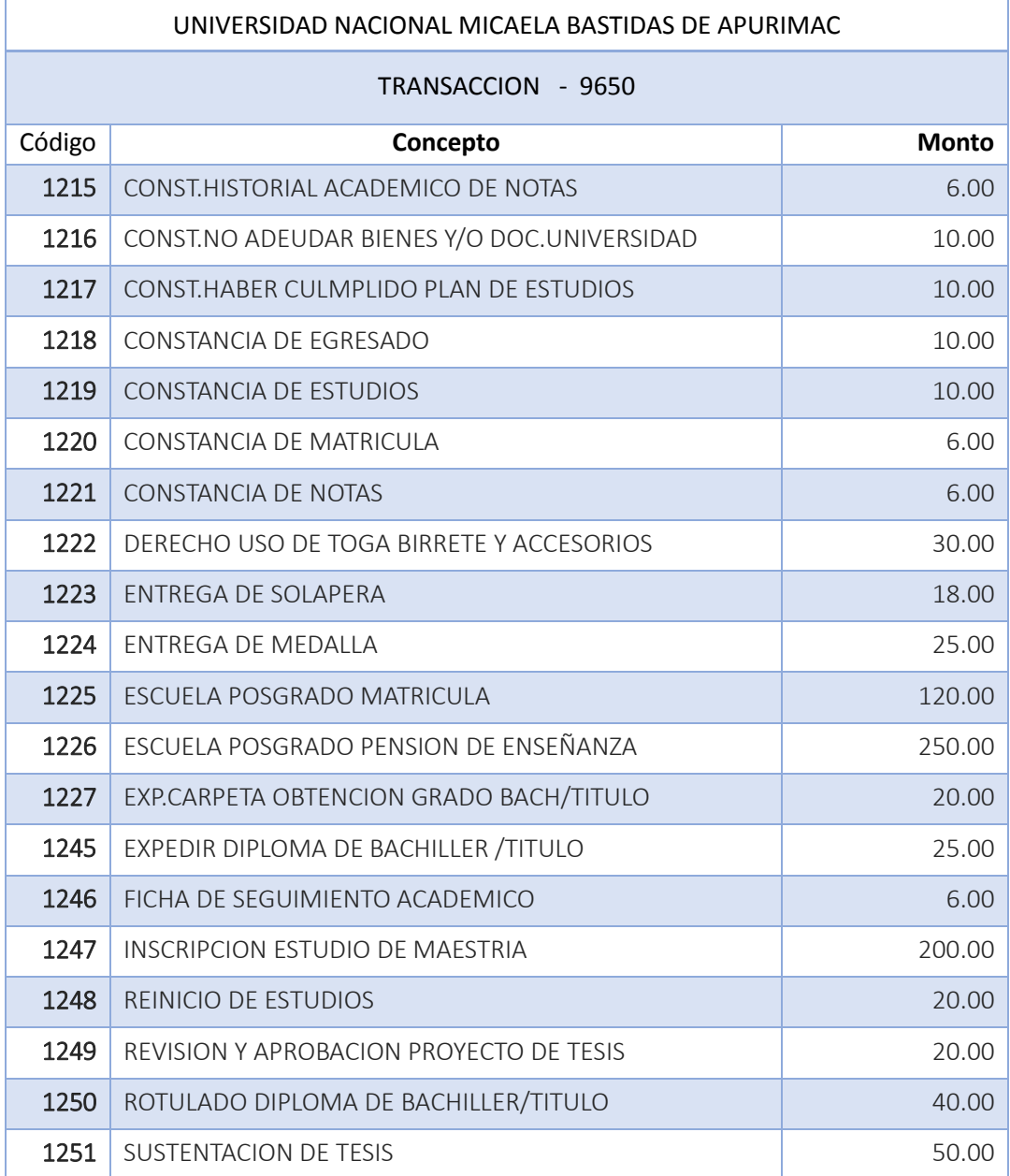

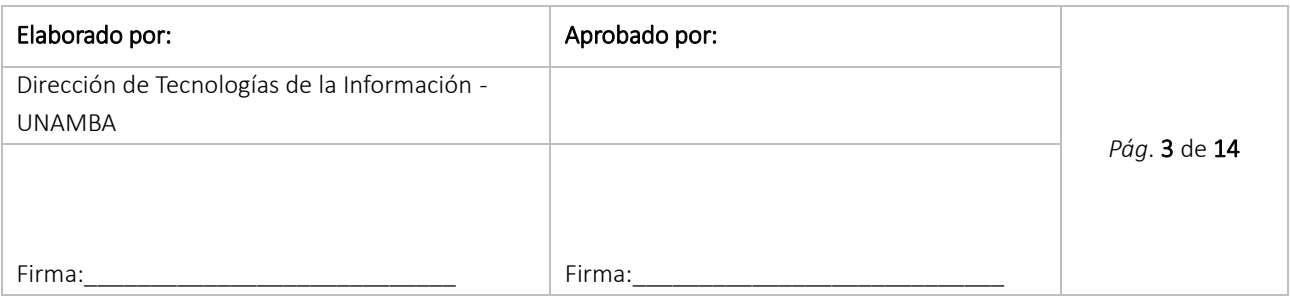

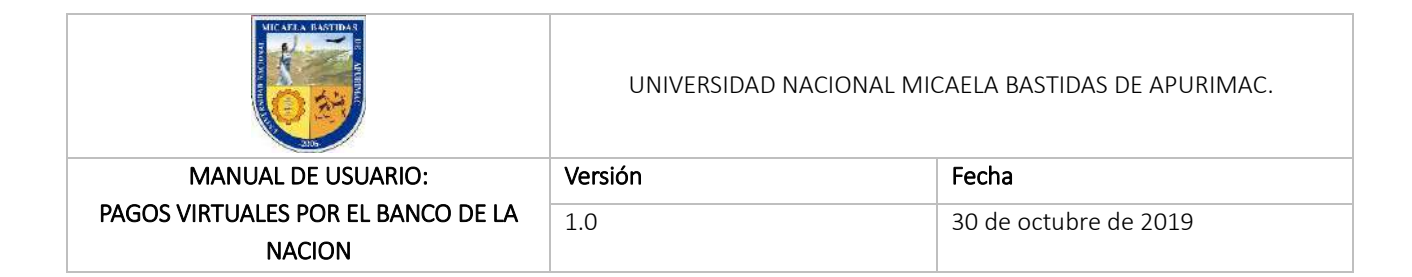

#### 1. OBTENCIÓN DE REQUISITOS; LA CLAVE DE INTERNET DE 6 DIGITOS Y CLAVE DINÁMICA O TOKEN

#### a) Obtención de la Clave Internet de 6 dígitos:

Paso 1: Para obtener la Clave Internet de 6 dígitos nos dirigimos a la página web del Banco de la Nación [\(www.bn.com.pe\)](http://www.bn.com.pe/), a la opción "Multired Virtual", aquí tenemos 3 sub opciones las cuales son:

- **Ingresar a tus Cuentas.**
- Generación de Clave Internet (6 dígitos).
- **Olvidaste tu Clave Internet.**

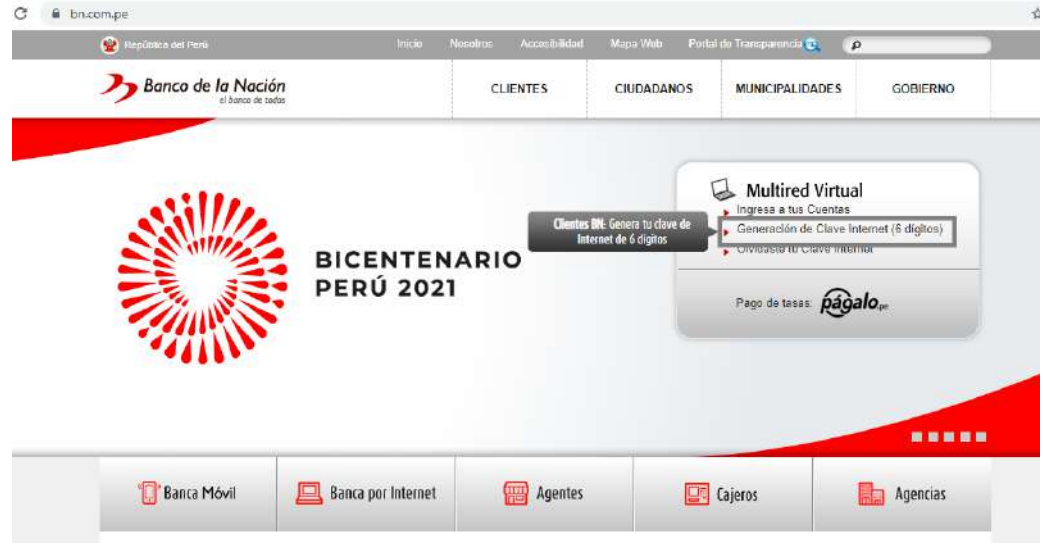

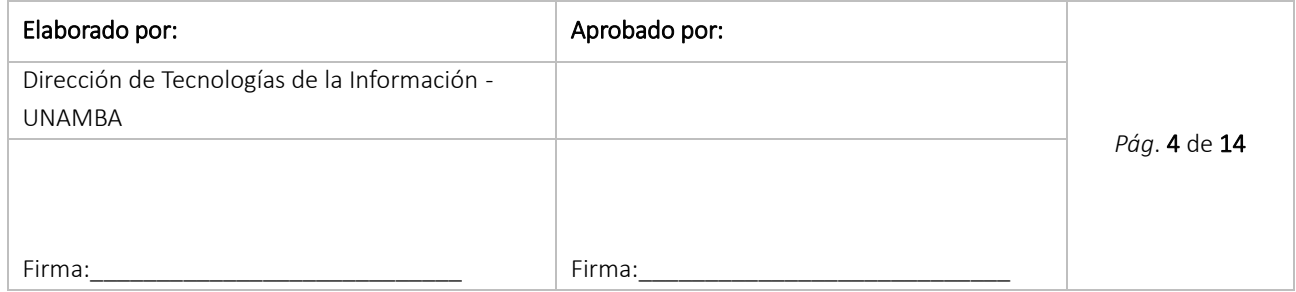

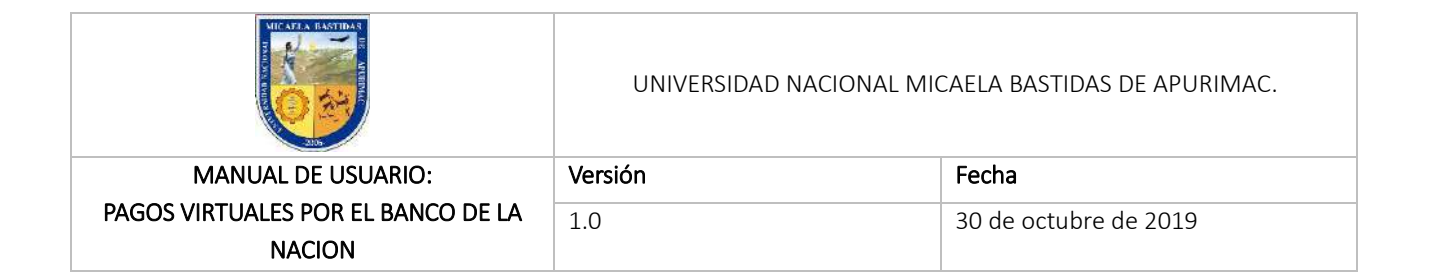

Paso 2: En el formulario siguiente llenamos los campos correctamente, leemos y check en "acepto condiciones" de los términos de uso de la clave de internet seguidamente si estamos de acuerdo, le damos click en continuar.

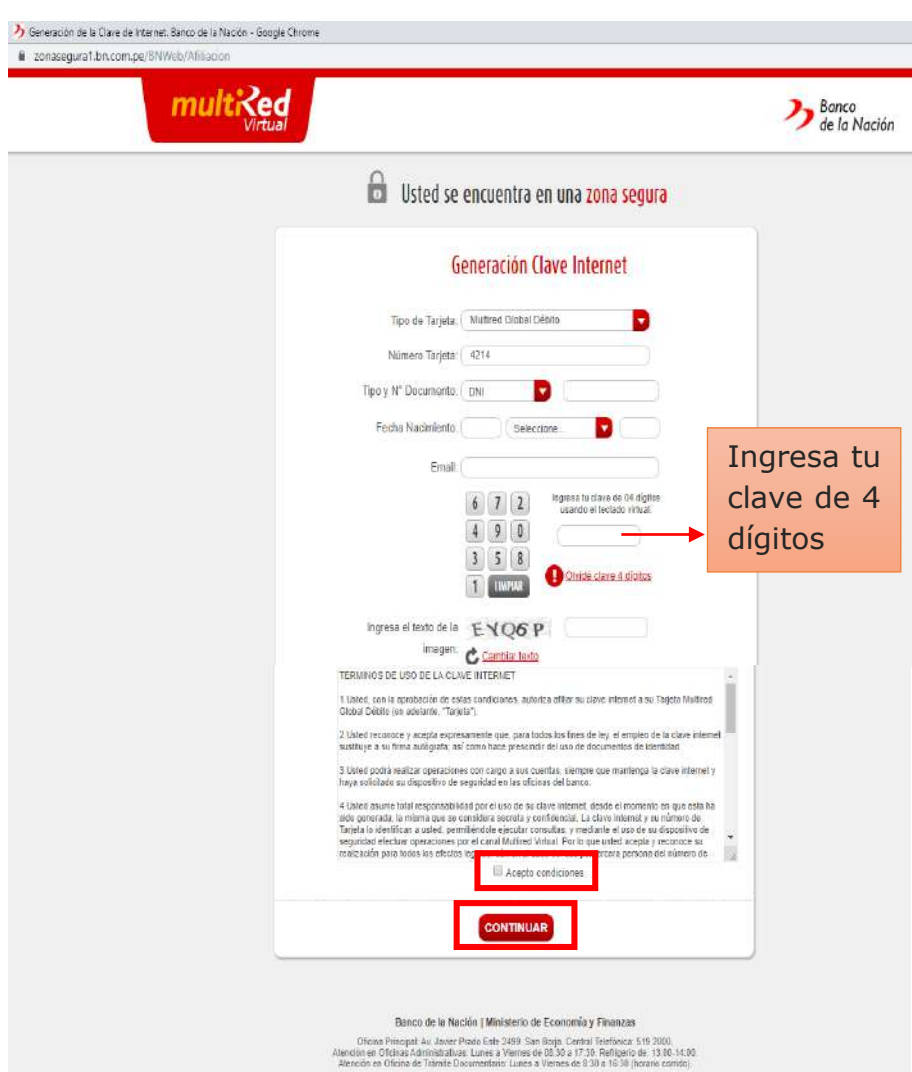

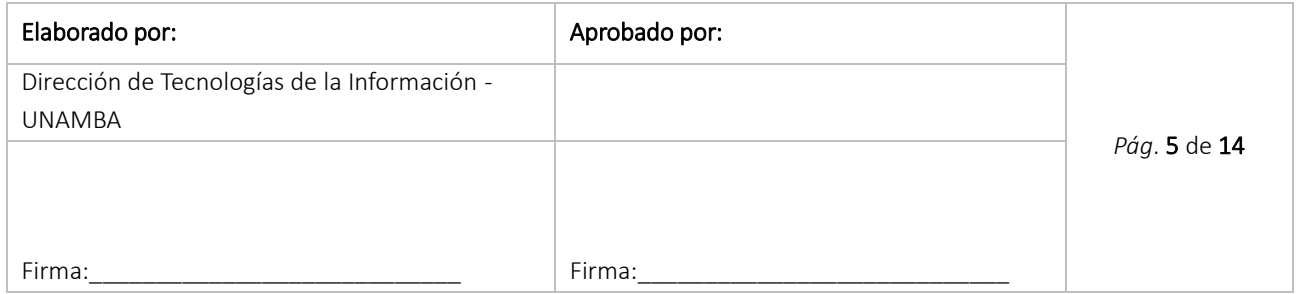

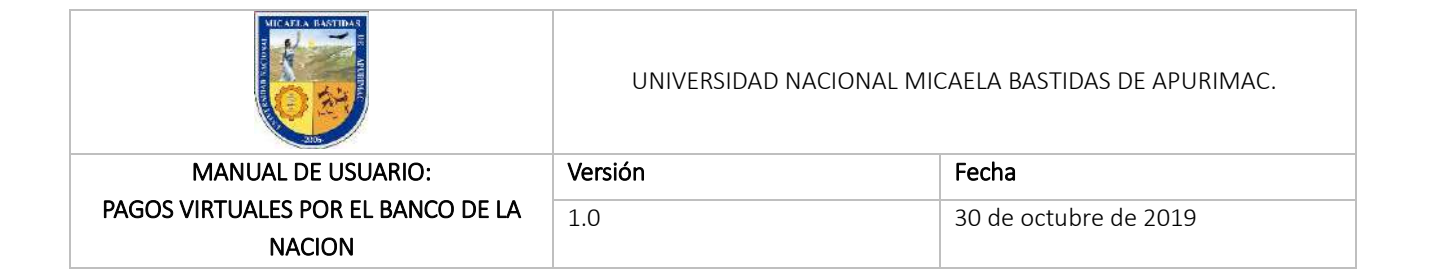

Paso 3: Digitamos la clave de 6 dígitos que deseamos asignar o de lo contrario click en "GENERAR" para obtenerla automáticamente.

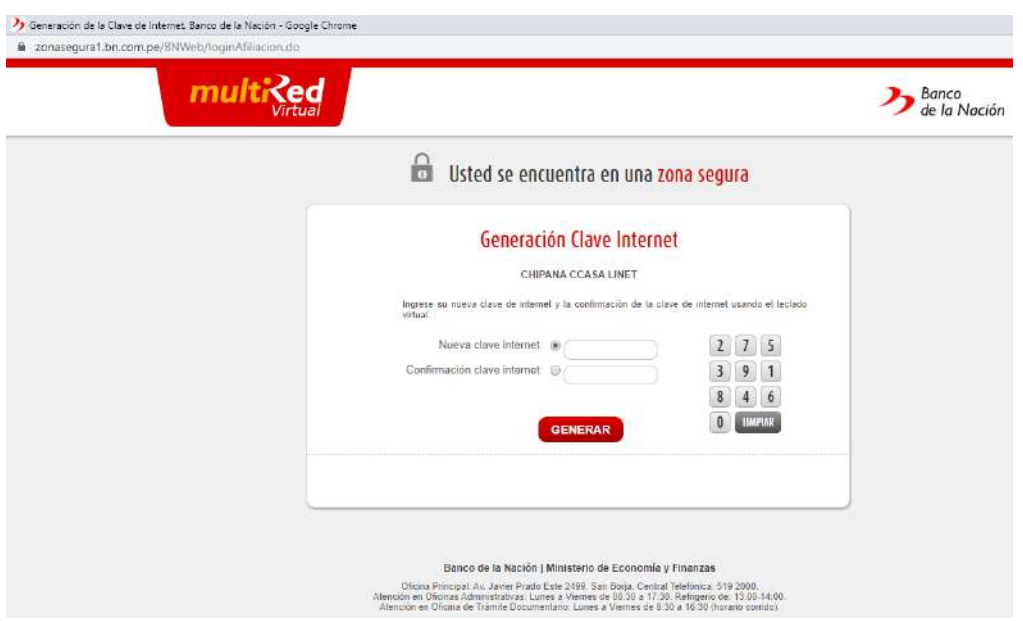

Finalmente, la Generación Clave Internet ya está lista, La Constancia de Generación de Clave Internet se envía automáticamente al correo electrónico consignado, es posible también IMPRIMIR, por seguridad se recomienda consignar el CORREO ELECTRONICO para la constancia de generación de clave internet.

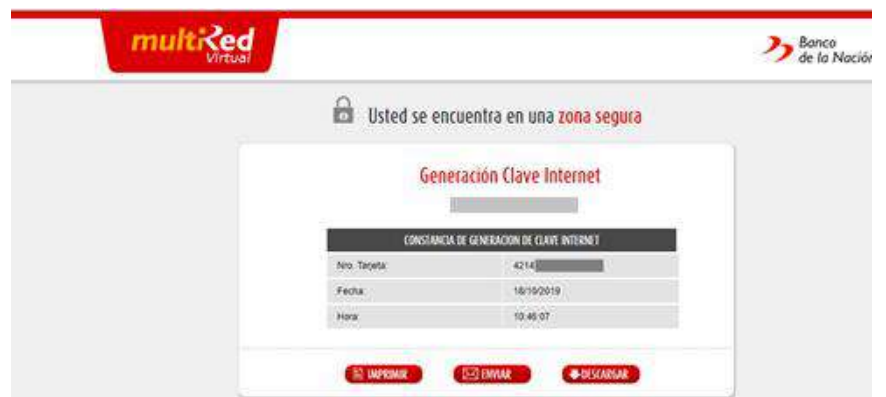

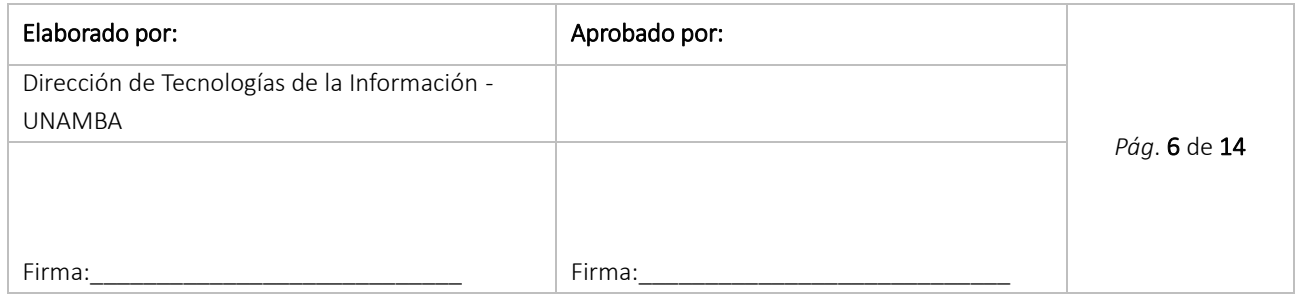

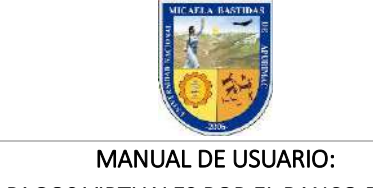

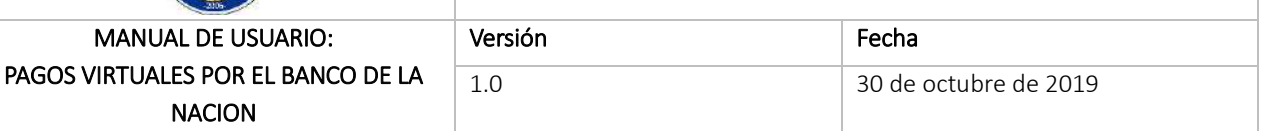

#### b) Obtención de la clave dinámica o token

Para solicitar el Token de Seguridad debemos apersonarnos a alguna oficina de la red de agencias del Banco de la Nación para la correspondiente afiliación para lo cual se debe contar con los siguientes requisitos:

- **DNI original.**
- Tarjeta Multired Global Débito Visa activa vinculada a una cuenta de ahorros que pueda realizar operaciones por Multired Virtual.
- Contar con la clave de Internet de seis (06) dígitos.

El costo para la obtención del Token es gratuito si es por primera vez, en caso de reposición el costo es de S/. 25 soles.

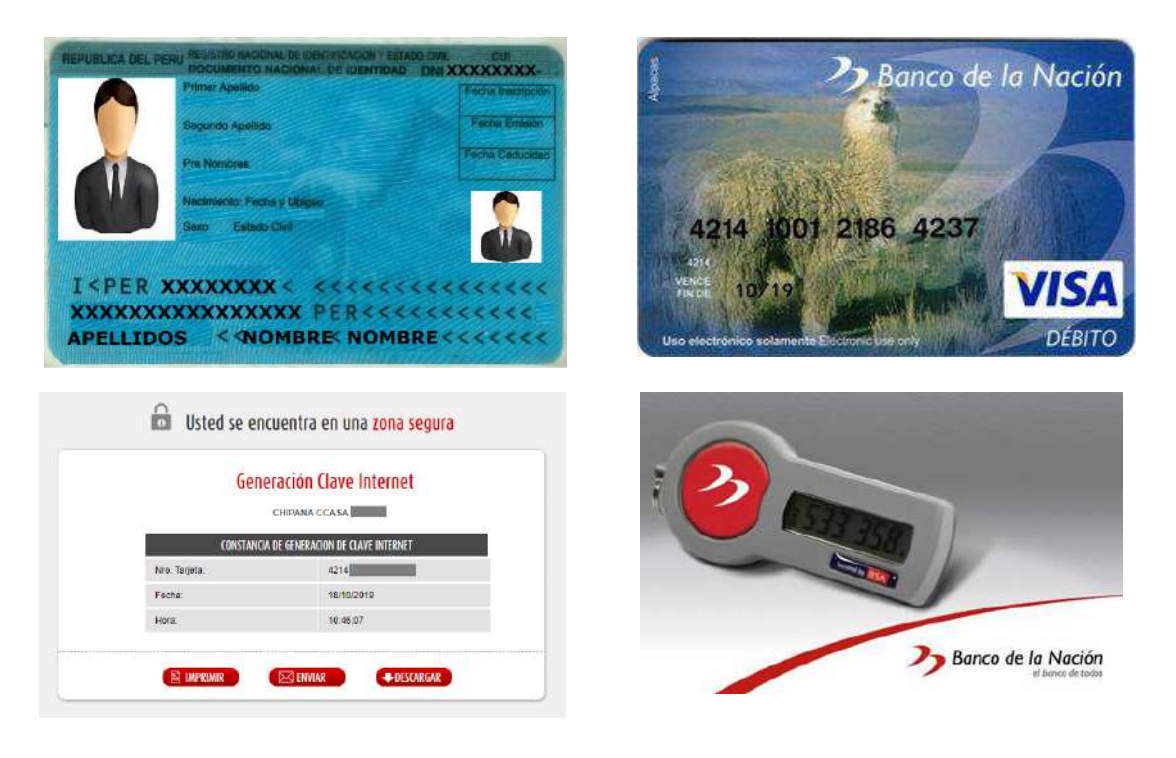

Paso 1: Registramos la clave dinámica o Token, luego de la afiliación en las ventanillas del Banco de la Nación y seguimos las instrucciones:

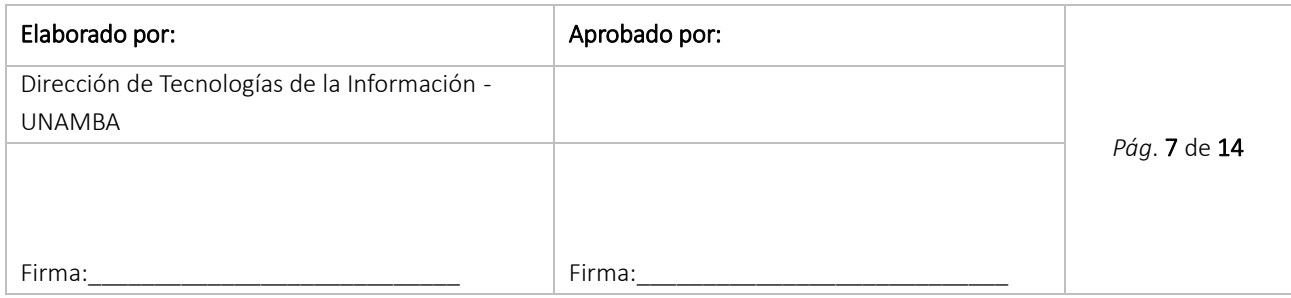

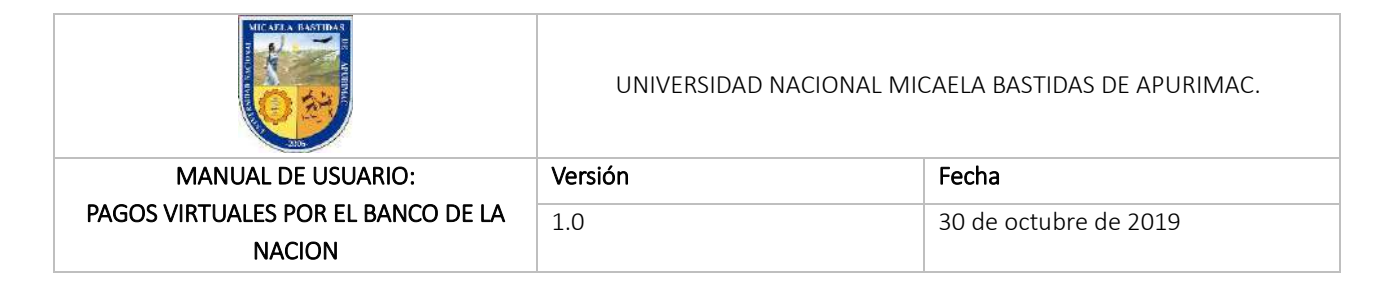

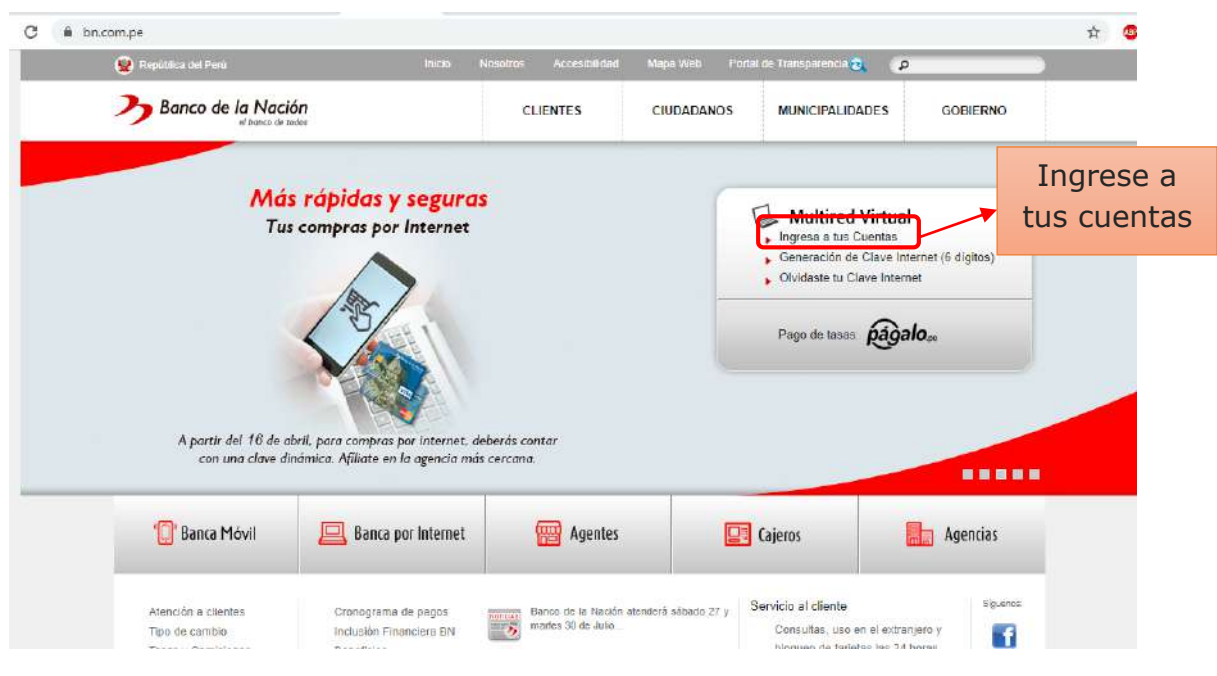

Paso 2: Hacemos click en las Opciones de Seguridad, seguidamente hacer click en Clave Dinámica y Activación

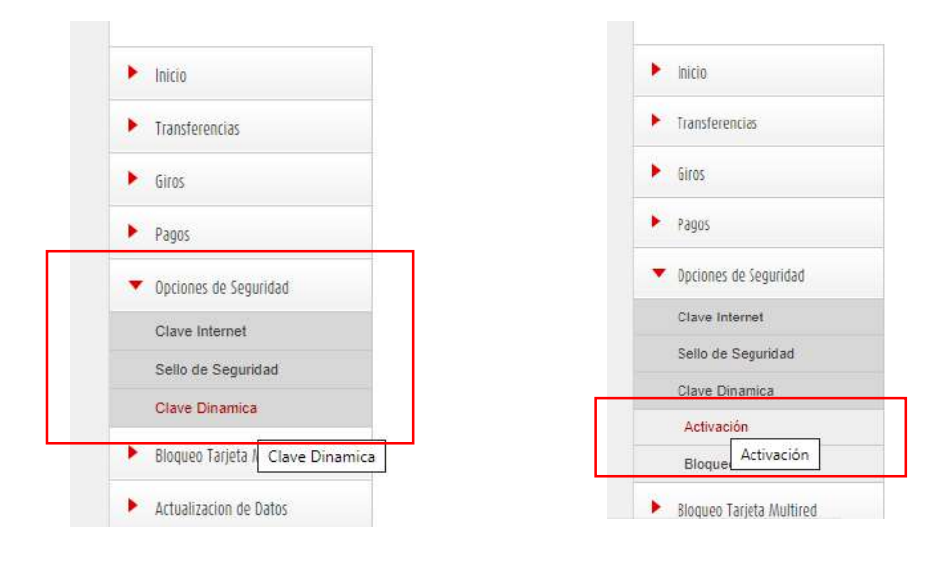

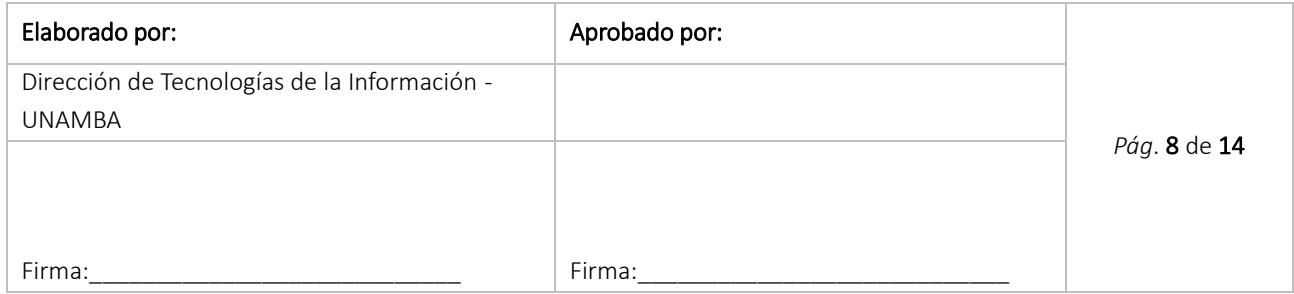

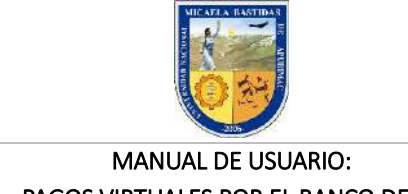

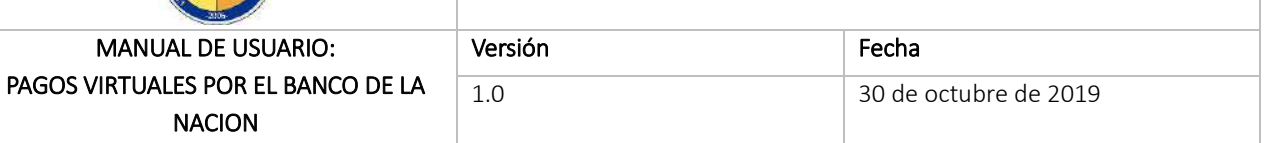

Paso 3: Digitamos la clave internet de 6 dígitos para que el sistema acepte la activación. Y click en ACTIVAR:

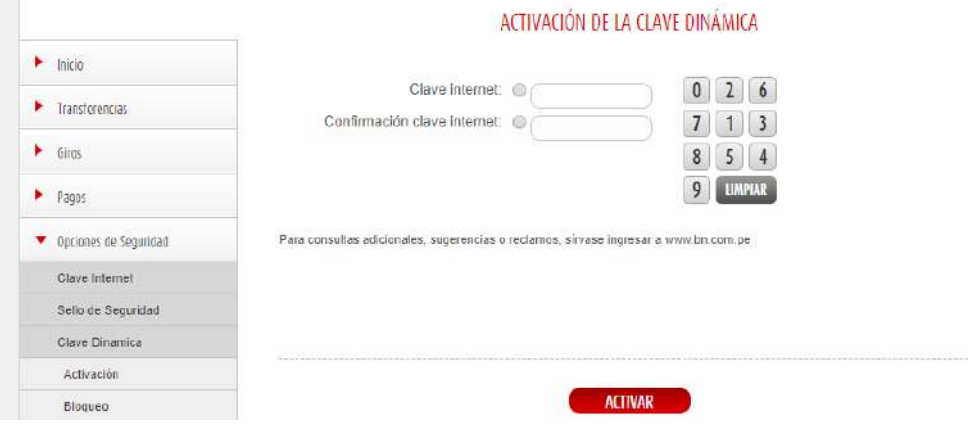

### 2. ACCESO A LA PLATAFORMA

Paso 1: Ingresamos al Portal de la Universidad; [www.unamba.edu.pe](http://www.unamba.edu.pe/) y nos dirigimos al menú Información para estudiantes, link Pagos Virtuales:

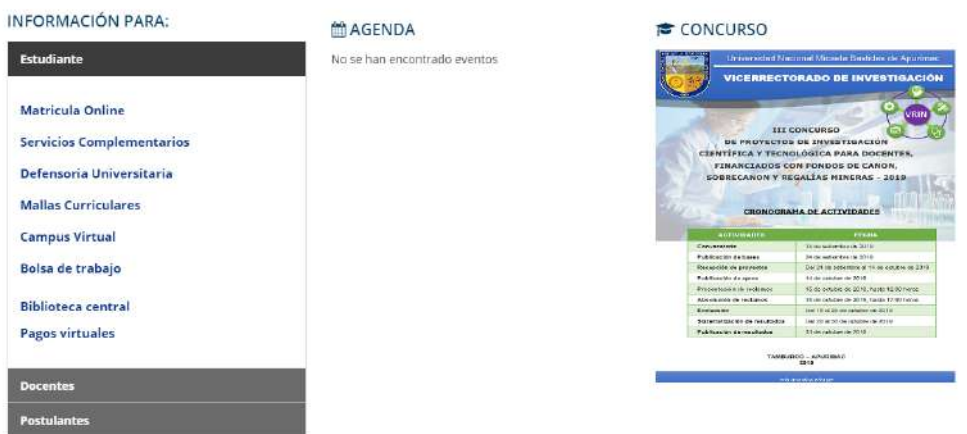

Paso 2: Click en la opción multired virtual den Banco de la Nación:

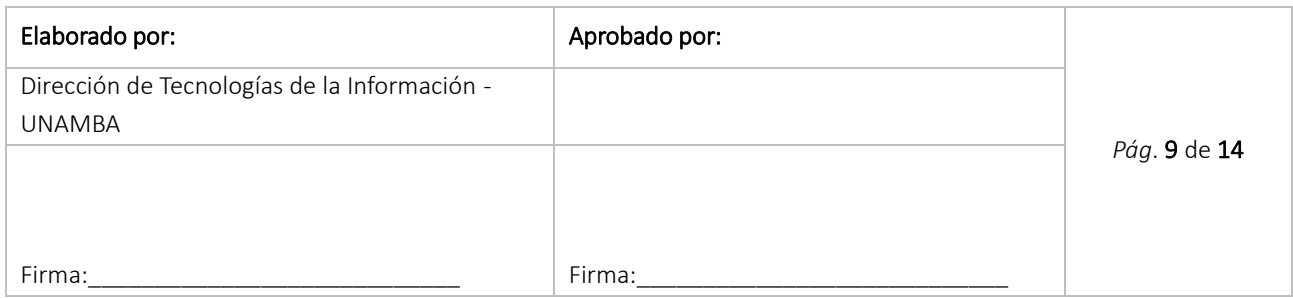

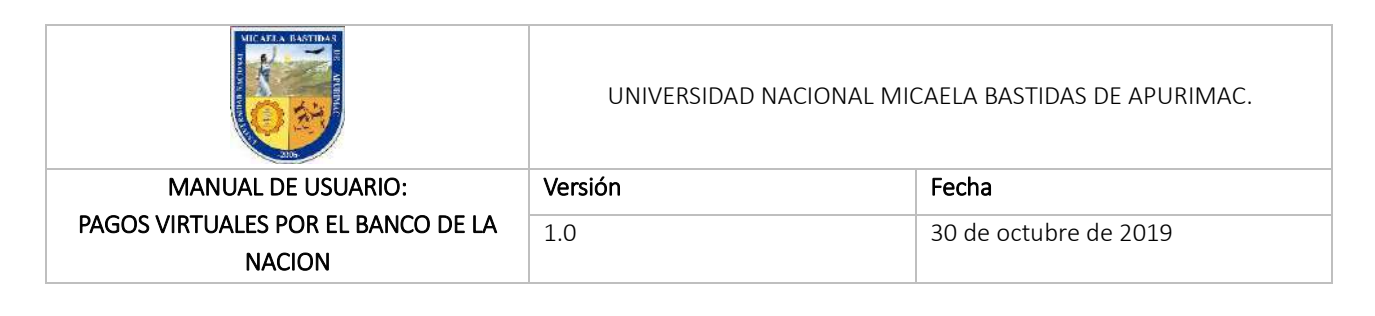

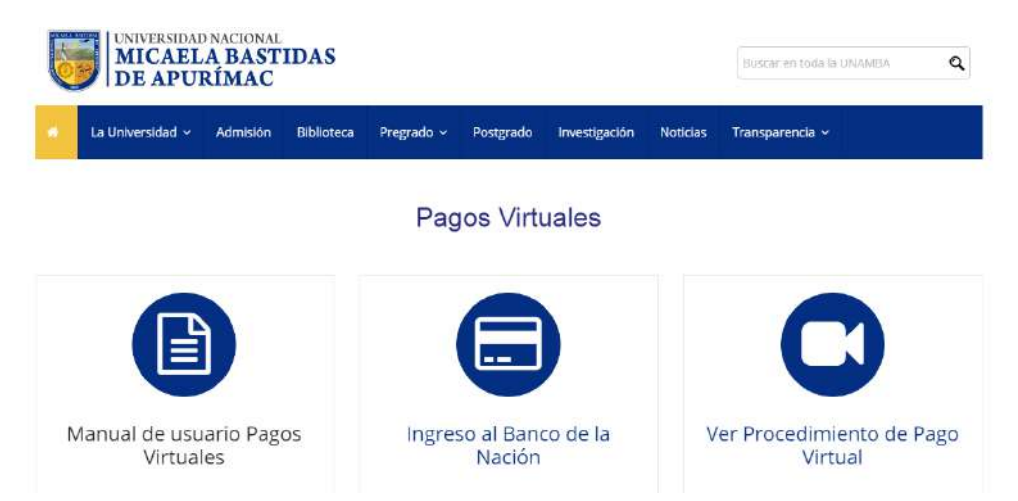

Paso 3: La plataforma nos da la bienvenida, leemos las recomendaciones que debemos tener en cuenta, click en la casilla Acepto, luego de haber leído la guía de indicaciones de seguridad y click en el icono, entrar aquí.

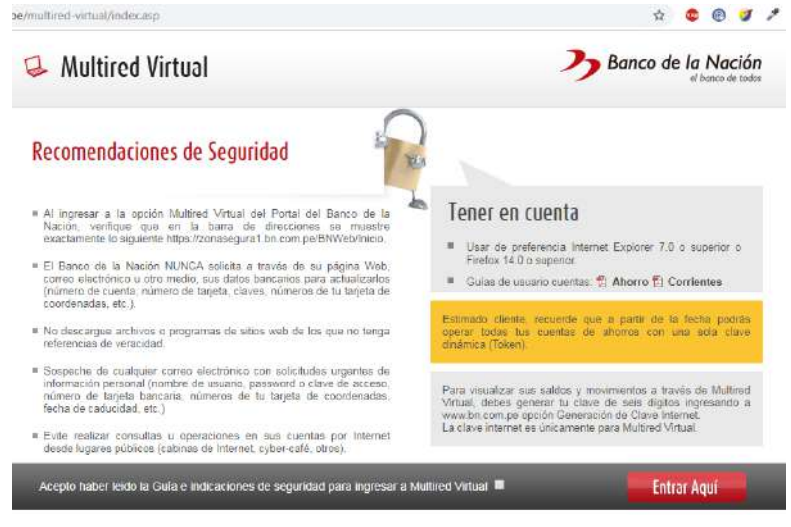

Paso 4: En el siguiente formulario, ingresamos los datos requeridos

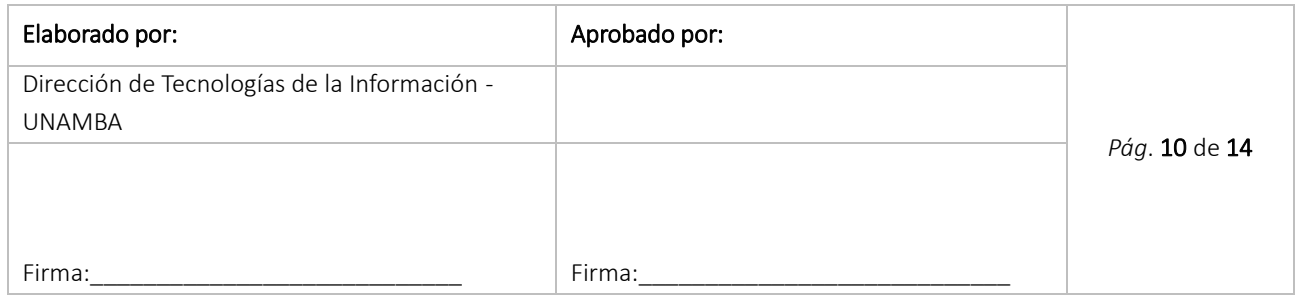

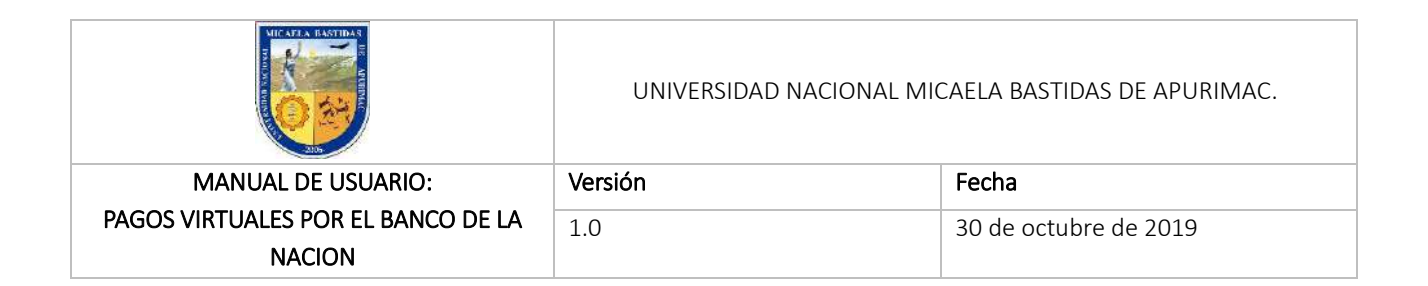

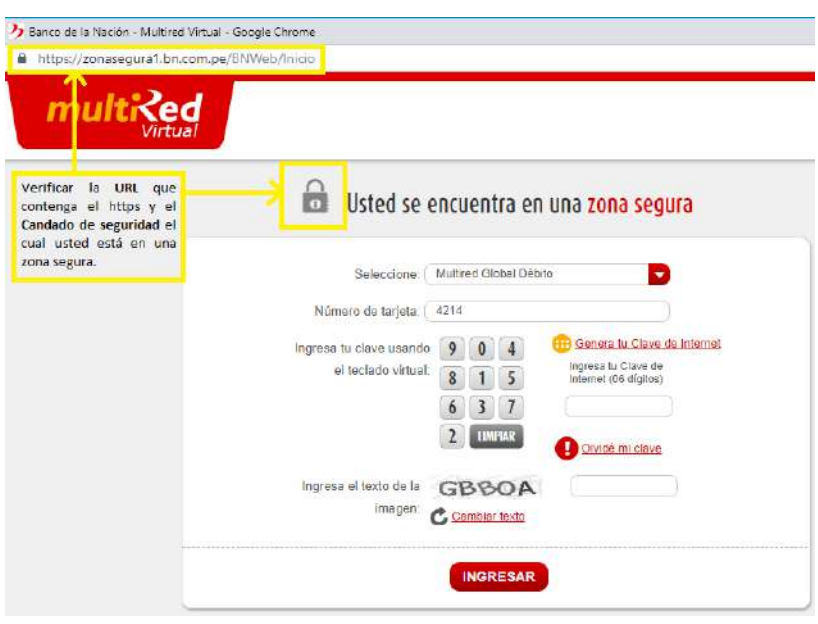

Paso 5: Recibimos el mensaje de bienvenida y les demostrará en lo que está asociada su tarjeta, hacer click en "Pagos", seguidamente "Servicios".

- Por seguridad verificar su Nombre completo y el sello de seguridad
- Verificar también cuando se afilio y la fecha y hora del ultimo ingreso a multired virtual.

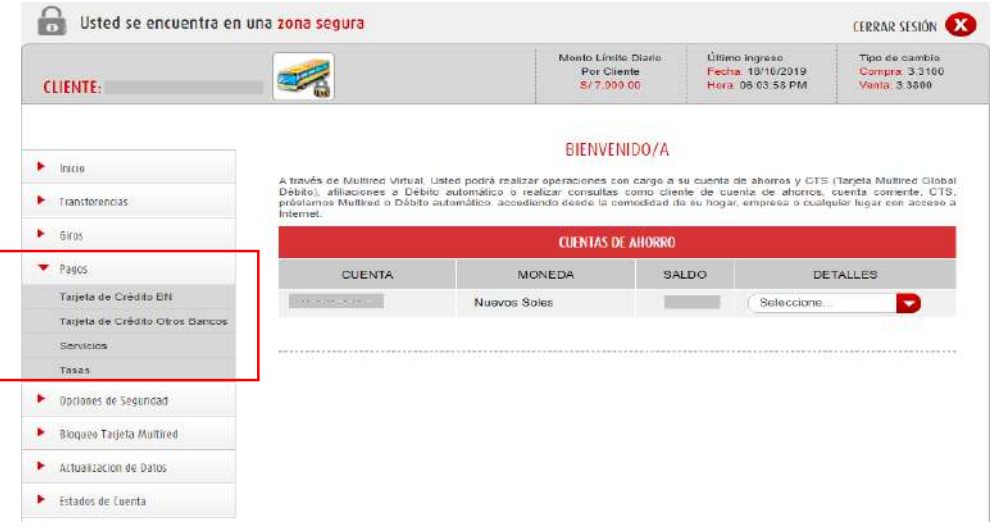

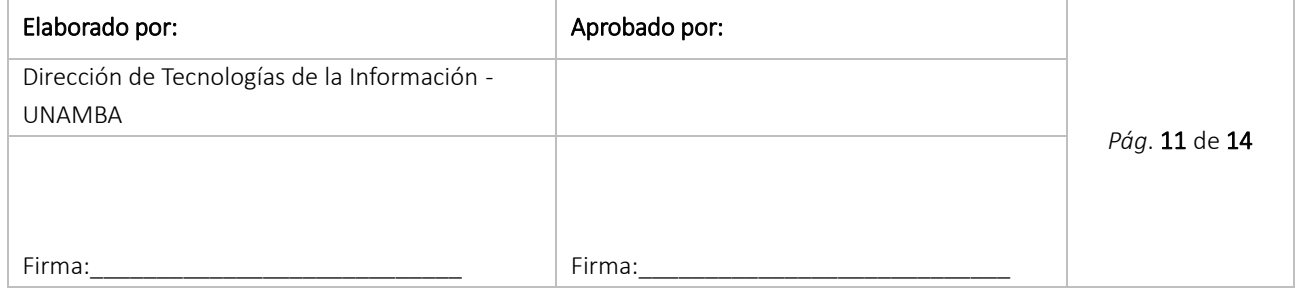

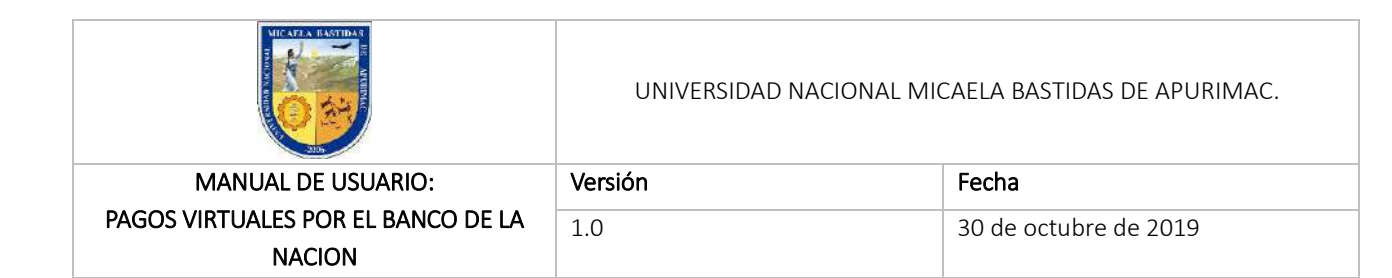

Paso 6: Como se puede visualizar los distintos servicios que hay para pagar, seleccionamos el pago que va a realizar, para este ejemplo va ser "universidad" en el cual seleccionamos "Universidad Nacional Micaela Bastidas de Apurímac"

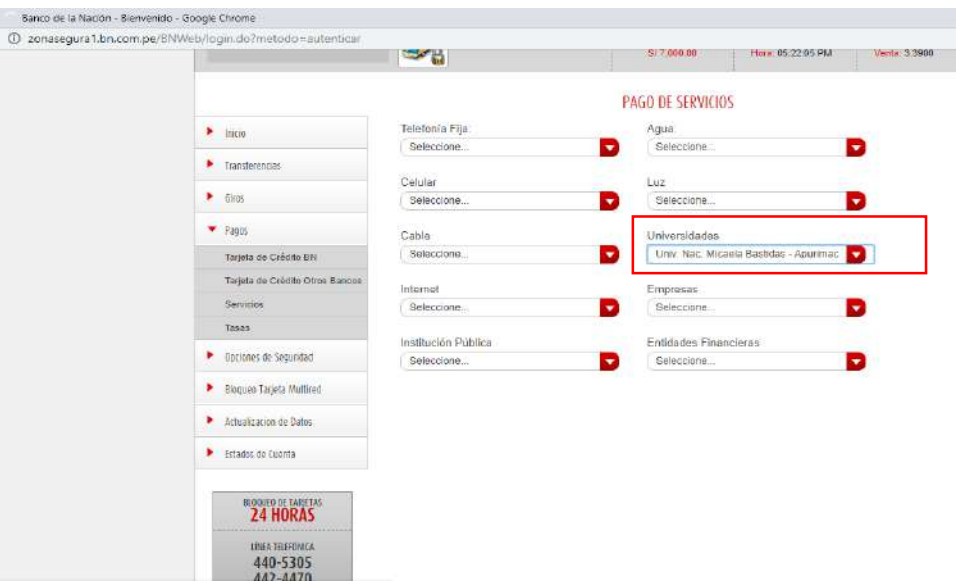

#### PAGO DE UNIVERSIDADES - UNIV. NAC. MICAELA BASTIDAS - APURIMAC

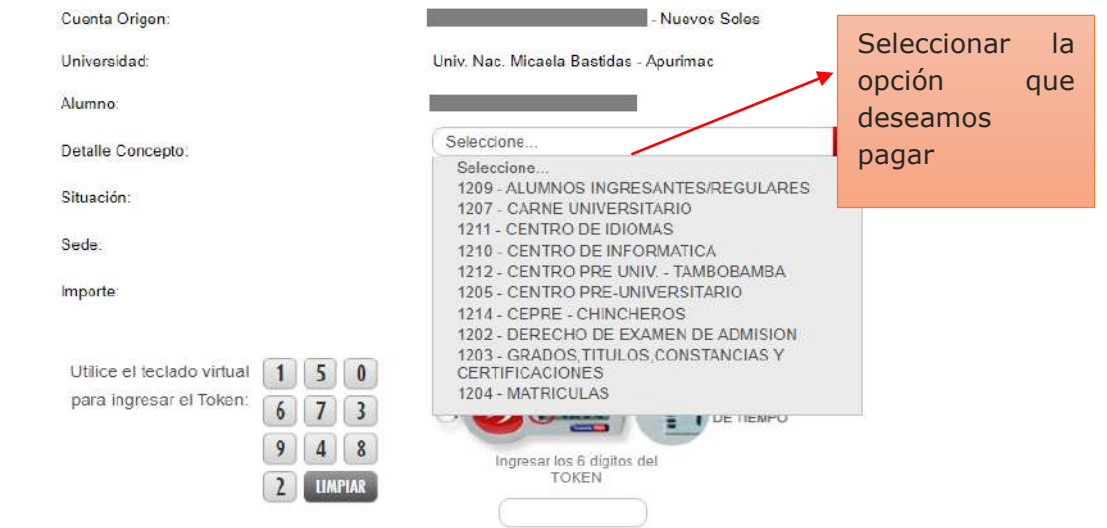

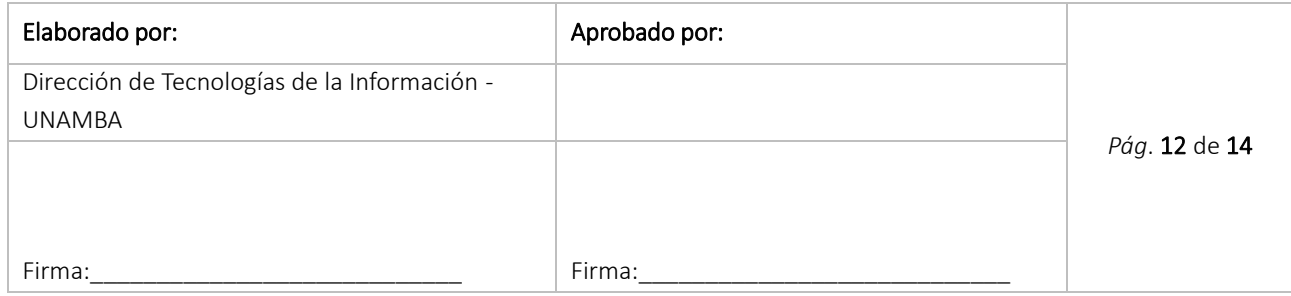

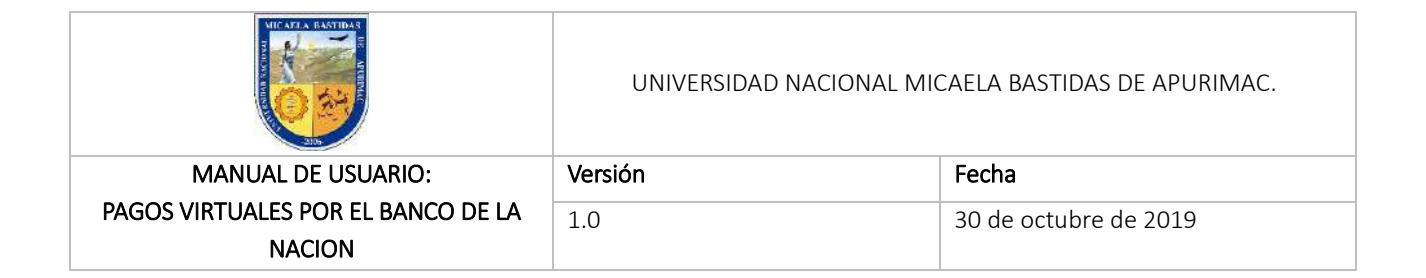

Paso 7: Registrar los campos con la información requerida, finalmente click en pagar caso contrario click en regresar para modificar o anular el proceso.

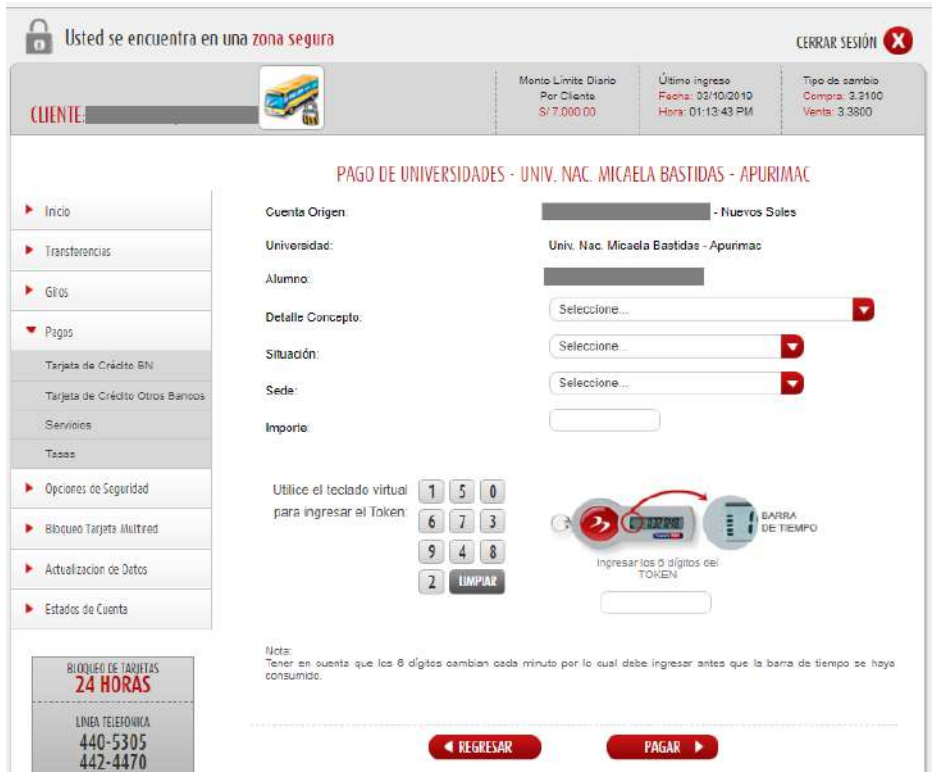

Paso 8: Una vez efectuado el pago, obtenemos la constancia de pago de Universidades el cual es posible imprimir, enviar a un correo electrónico o descargar en formato pdf.

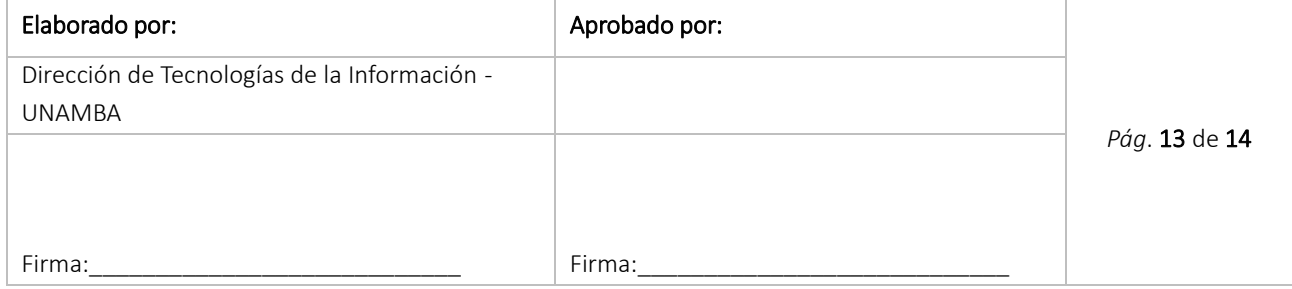

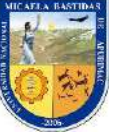

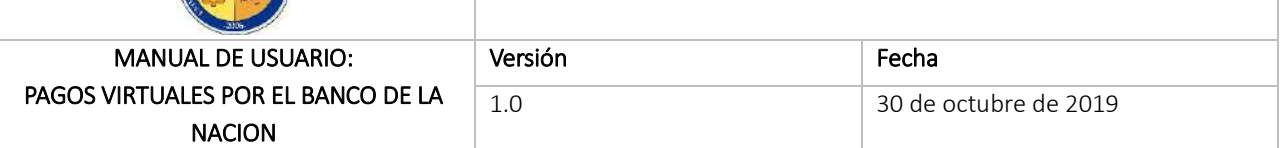

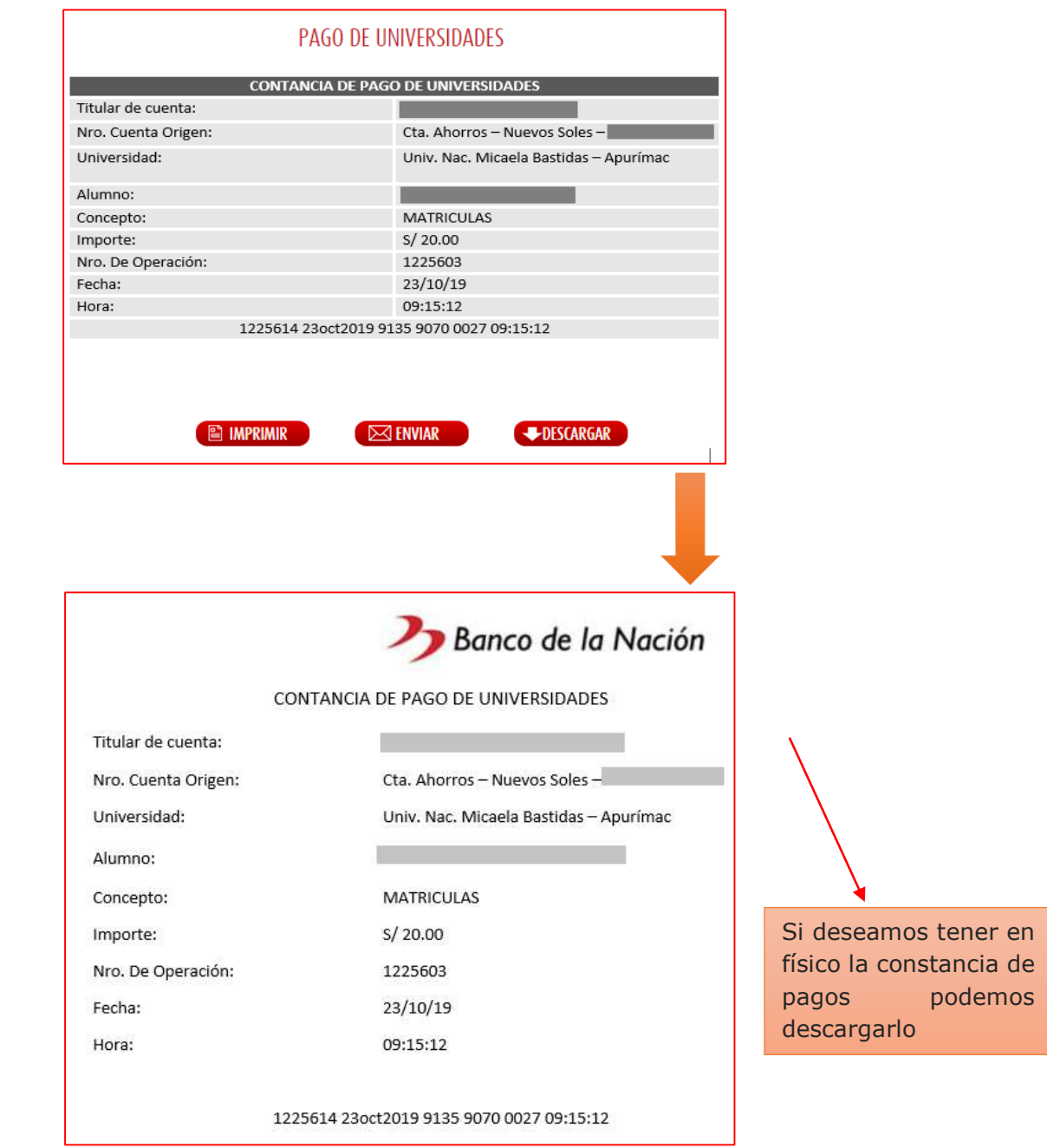

Al concluir el proceso de pago, se recomienda cerrar la sesión del usuario

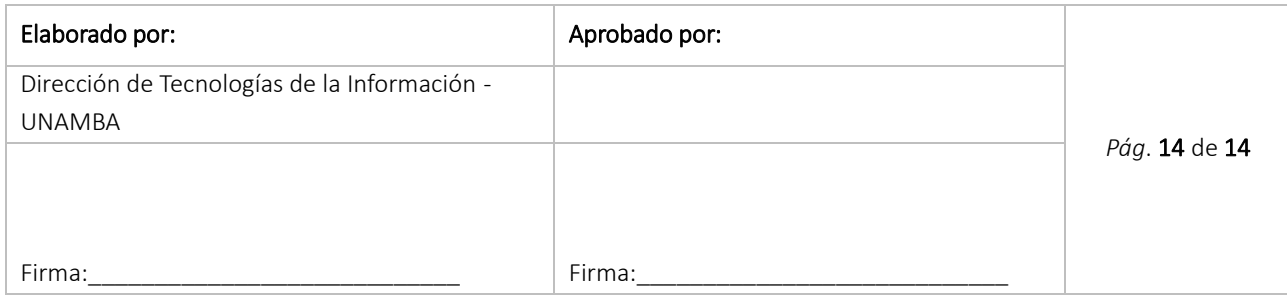